## **ROTO** 笔刷

知识点:

在人物很背景之间放一个文字或者其他效果,他的原理也是比较简单 的, 就是利用 ROTO 笔刷工具将人物于背景分离开, 把人物放在第 一层,背景放在第二层,在中间添加需要的效果。

制作步骤:

1、我们可以利用相对简单的素材,人物的肢体和运动幅度比较小的 先来熟悉了解。

2、新建合成,把素材放到合成里面,双击素材,进入到素材的图层 里面,这样我们才可以启用 ROTO 笔刷工具。这个时候鼠标就变成 了绿色的。我们在需要扣像的地方划一下。AE 会自动识别边缘差别 比价大的地方。按滚轮健放大,可以把一些遗漏的地方划上。

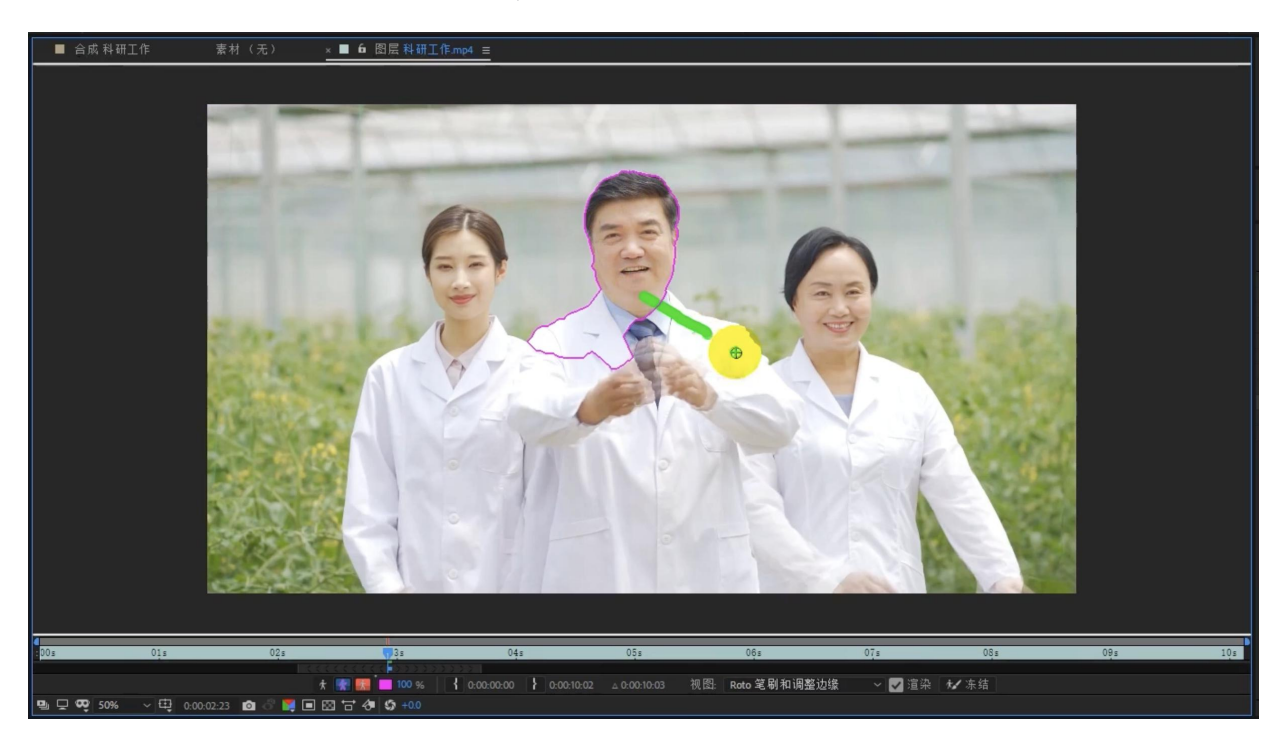

当不小心划多了之后可以按住 A 健, 鼠标就变成了减号, 把多余的剪

掉,按住 C+鼠标左键可以放大或者缩小笔刷。当我们需要抠一些比 较细致的地方就可以把画笔调小。

3、我们要衡量最终所要抠像的区域,比如现在我们只需要将上半身 分离,那肩部以下的部分就可以不用抠的细致了。

4、解析:按预览窗口的播放按钮进行解析。他本身会解析一段素材, 如果说想要解析的时间变长,需要把灰色区域手动调整。然后在进行 解析。可以通过 page up/down 一针一针来观察。

5、回到合成中,我们观察抠出来的效果。在效果预设里面进行修改。 调整边缘效果:羽化控制边缘锐利程度,让人物边缘不那么生硬。减 少震颤:有的时候边缘抖动,可以给一些值,减少抖动。

6、C+D 复制一份,把复制出来那份的 ROTO 效果删掉。下面的是原 始的素材,上面的是我们抠出来的人物。这个时候就可以在中间添加 我们需要的文字效果。

7、为了让效果更真实,就需要让文字进行跟视频素材一起运动,这 就需要用到跟踪。

8、双击进入到素材图层中,选择背景中的一个跟踪物体,点击跟踪, 新建控对象,点击编辑目标选择控对象,应用,回到合成中,把文字 绑定给空物体。这样摄像机在运动的时候文字就能很好的匹配运动。